## **Scopul lucrării**

- a. familiarizarea cu utilizarea sursei de alimentare;
- b. familiarizarea cu utilizarea multimetrului digital pentru măsurarea tensiunilor continue şi a rezistențelor electrice;
- c. introducerea **analizei de curent continuu** specifică mediului de proiectare a sistemelor electronice Orcad.
- d. analiza divizorului rezistiv de tensiune; analiza divizorului rezisitiv de curent.

## **Cuprins**

I. Realizarea practică a divizoarelor rezistive.

II. Analiza divizoarelor rezistive prin simularea acestora în mediul de proiectare a sistemelor electronice Orcad.

## **I. Realizarea practică a divizoarelor rezistive**

## **A**. **Analiza divizorului rezistiv de tensiune**.

Structura acestui circuit este prezentată în Figura 1.

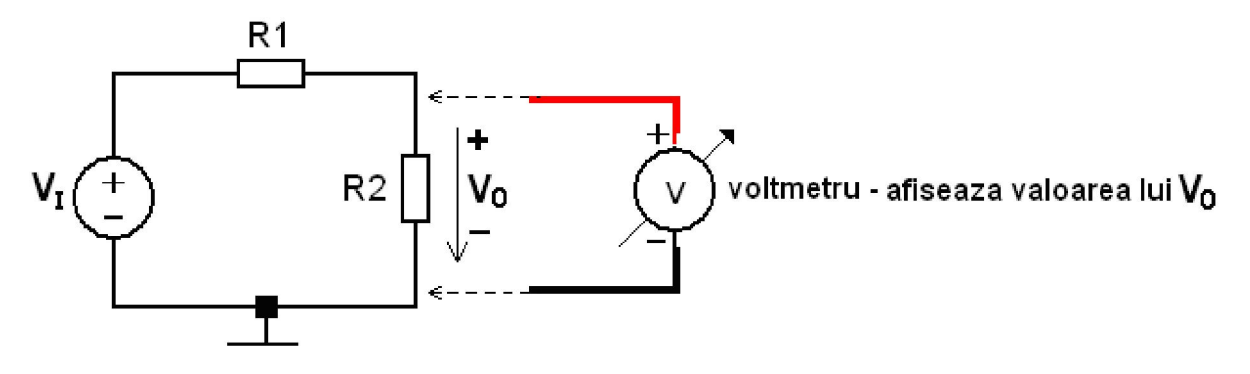

Figura 1. Divizorul rezistiv de tensiune.

În acest circuit, tensiunea de intrare **VI** se divide pe cele 2 rezistoare **R1** şi **R2**, care formează divizorul rezistiv de tensiune. Valoarea tensiunii de ieșire  $V_0$  se poate calcula cu formula 1:

$$
V_O = \frac{R_2}{R_1 + R_2} \cdot V_I
$$

Pentru analiza acestui circuit se vor parcurge următoarele etape:

**1.** Se setează multimetrul digital ca ohmetru.

**2.** Se măsoară valoarea rezistenţelor electrice ale rezistoarelor **R1** şi **R2**, iar valorile măsurate se trec în Tabelul 1.

**3.** Se determină cu formula 1 valoarea tensiunii de ieșire  $V_0$ , în care se consideră că tensiunea  $V_I = 5[V]$ . Valoarea calculată se trece în Tabelul 1, în coloana  $V_O$  calculation

**4.** În scopul protejării sursei de alimentare, se verifică dacă sursa de alimentare este decuplată (se verifică dacă led-ul **ON** de pe panoul frontal al sursei de alimentare HM8040 este stins; dacă nu este stins, se acţionează comutatorul **OUTPUT** de pe panoul frontal al sursei de alimentare, în scopul stingerii acestui led, caz în care sursa de alimentare este decuplată de circuit).

**5.** Se realizează pe placa de test un divizor rezistiv de tensiune, aşa cum este indicat în circuitul din Figura 1 (momentan, voltmetrul nu se introduce în circuit). Sursa de tensiune **VI** din figură reprezintă sursa de alimentare; firul de alimentare, care este conectat la borna **+** a sursei de alimentare, se va conecta la terminalul stâng al rezistorului **R1**, iar firul de alimentare, care este conectat la borna **-** a sursei de alimentare, se va conecta la terminalul de jos al rezistorului **R2**.

**6.** Se reglează tensiunea de alimentare la valoarea **5[V]**.

**7.** Se setează multimetrul digital ca voltmetru: din comutatorul **1** (vezi Lucrarea 1) se selectează gama de măsură **20** din secţiunea indicată prin textul **DCV**, sau simbolul **V-**.

**8.** După realizarea circuitului, se anunţă cadrul didactic, pentru verificarea acestuia.

**9.** După verificarea circuitului, se cuplează sursa de alimentare la circuitul de test (led-ul **ON** al sursei trebuie să se aprindă), prin apăsarea comutatorului **OUTPUT** al sursei de alimentare. **10.** Se introduce voltmetrul în paralel cu rezistorul **R2** (aşa cum este indicat în Figura 1, cu testerul care este conectat la borna **+** a voltmetrului la terminalul de sus al rezistorului **R2**) şi se citește de pe ecranul aparatului de măsură valoarea tensiunii continue V<sub>O</sub>, obținută la ieșirea divizorului. Valoarea măsurată se trece în Tabelul 1, în coloana  $V_{O-MASURAT}$ .

11. Se decuplează sursa de alimentare reglabilă de la circuit prin actionarea comutatorului **OUTPUT**, în sensul stingerii led-ului **ON** al sursei de alimentare HM8040.

## **B**. **Analiza divizorului rezistiv de curent**.

Structura acestui circuit este prezentată în Figura 2. Curentul de intrare I<sub>I</sub> al circuitului se divide pe cele 2 rezistoare care compun divizorul rezistiv de curent. Valoarea curentului de ieșire **I<sub>O</sub>** al circuitului se calculează cu formula 2:

$$
I_O = \frac{R_1}{R_1 + R_2} \cdot I_I
$$

**Lucrarea 2. Divizoare rezistive** 

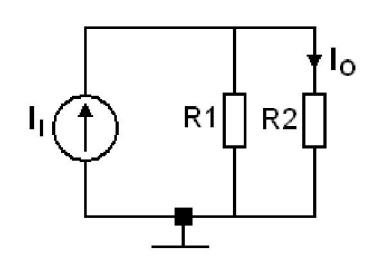

Figura 2. Divizorul rezistiv de curent – circuitul teoretic.

Pentru analiza acestui circuit se vor parcurge următoarele etape:

**1.** Se setează multimetrul digital ca ohmetru.

**2.** Se realizează pe placa de test un divizor rezistiv de curent. **Structura circuitului practic diferă de cea a circuitului teoretic şi este prezentată în Figura 3**. În prealabil, se măsoară valoarea rezistenţei electrice a rezistorului **R3** iar valoarea obţinută se trece în Tabelul 1. În circuitul din Figura 3, **VI** reprezintă sursa de alimentare, iar firul de alimentare, care este conectat la borna **+** a sursei, se conectează la terminalul stâng al rezistorului **R3**, iar firul de alimentare, care este conectat la borna **-** a sursei, se conectează la terminalul de jos al rezistorului **R2**.

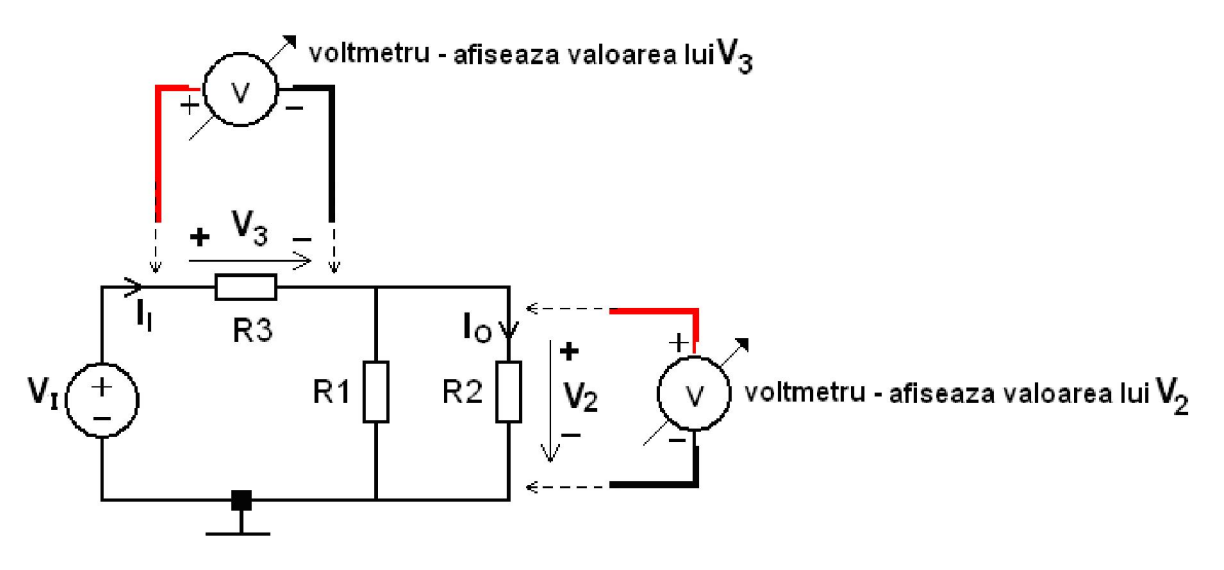

Figura 3. Divizorul rezistiv de curent – circuitul practic.

**3.** Se setează multimetrul digital ca voltmetru: din comutatorul **1** (vezi Lucrarea 1) se selectează gama de măsură **20** din secţiunea indicată prin textul **DCV** sau simbolul **V-**.

**4.** După realizarea circuitului, se anunţă cadrul didactic, pentru verificarea acestuia.

**5.** După verificarea circuitului, se cuplează sursa de alimentare la circuitul de test (led-ul **ON** al sursei trebuie să se aprindă), prin apăsarea comutatorului **OUTPUT** al sursei de alimentare.

**6.** Se introduce voltmetrul în paralel cu rezistorul **R3** (aşa cum este indicat în Figura 3) şi se citește de pe ecranul aparatului de măsură valoarea tensiunii continue, obținută pe acest rezistor; în continuare, se calculează curentul de intrare în divizorul de curent cu ajutorul legii lui Ohm:

$$
I_I = \frac{V_3}{R_3}
$$

iar valoarea obținută se trece în Tabelul 1, în coloana I<sub>I</sub> MASURAT.

**7.** Se determină cu formula 2 valoarea curentului de ieșire I<sub>O</sub> al circuitului, care se trece în Tabelul 1, în coloana I<sub>O</sub> CALCULAT; în calculul respectiv, valoarea curentului de intrare I<sub>I</sub> în divizor este cea obţinută la punctul 6.

**8**. Se introduce voltmetrul în paralel cu rezistorul **R2** (aşa cum este indicat în Figura 3) şi se citeşte de pe ecranul aparatului de măsură valoarea tensiunii continue obţinută pe acest rezistor; se calculează apoi curentul de ieşire din divizorul de curent cu ajutorul legii lui Ohm:

$$
I_O = \frac{V_2}{R_2}
$$

iar valoarea astfel determinată se trece în Tabelul 1, în coloana I<sub>O MASURAT</sub>.

**9.** Se decuplează sursa de alimentare de circuit prin apăsarea comutatorului **OUTPUT** de pe panoul frontal al acesteia, iar valoarea tensiunii se reglează la **0[V]**.

## **II. Analiza divizoarelor rezistive prin simularea acestora în mediul de proiectare a sistemelor electronice Orcad**

 Simularea divizoarelor rezistive se va realiza cu ajutorul pachetului software de proiectare a sistemelor electronice Orcad. În acest scop, se vor parcurge următoarele etape:

## **A. Definirea parametrilor noului proiect:**

**1**. Se execută succesiv comenzile **File**  $\rightarrow$  New  $\rightarrow$  Project  $\Rightarrow$  fereastra NEW PROJECT în care:

a. se specifică:

Numele proiectului în câmpul **Name**: **laboratoare**

Locaţia proiectului în câmpul **Location**: c:/temp/nume

b. din sectiunea **Create a New Project Using** se selectează opţiunea: **Analog and mixed A/D**

**2**. Se dă comanda  $OK \Rightarrow$  fereastra **Create Pspice Project** în care se selectează opțiunea **Create a blank project**

**3**. Se dă comanda  $\mathbf{OK} \Rightarrow$  fereastra de editare a schemei

**4**. Se selectează din meniul **WINDOW** fereastra **\laboratoare.opj**  $\Rightarrow$  resursele proiectului, în care se expandează secţiunea **laboratoare.dsn** (prin apăsarea butonului din stânga al mouseului poziţionat pe simbolul **+**) si se redenumeşte câmpul **SCHEMATIC** (prin apăsarea butonului din dreapta al mouse-ului **RENAME**) cu numele circuitului care urmează a fi analizat: **DIVIZOR**.

**5**. Se expandează secţiunea **DIVIZOR** prin apăsarea butonului din stânga al mouse-ului şi se revine în fereastra de editare a circuitului prin selectarea primii pagini a circuitului denumită **PAGE 1**.

### **B. Editarea schemei electrice a circuitului analizat**

Se editează circuitul din Figura 1, compus din sursa de tensiune continuă  $V_I$  și cele două rezistoare. Modul în care se realizează editarea circuitului este precizat în Anexa 2. Introducerea componentelor se realizează parcurgând următorii paşi:

**6.** Se dau comenzile **Place**  $\rightarrow$  **Part** (sau se apasă tasta **P**)  $\Rightarrow$  fereastra **Place Part**, din care se pot selecta componentele enumerate în sectiunea **Part List**, incluse în librăriile listate în sectiunea Libraries. Librăriile utilizate sunt următoarele:

**SOURCE:** contine diferite tipuri de generatoare de tensiune/curent

**ANALOG** P: contine componente pasive  $(r, l, c)$ 

şi pot fi incluse în proiect cu comanda **Add Library** din fereastra **Place Part**; librăriile specificate mai sus sunt plasate în subdirectorul **Pspice**, plasat în directorul unde este instalat instrumentul software Orcad. Pentru sursa de tensiune  $V_I$ , se alege din biblioteca **SOURCE** sursa de tensiune continuă identificată prin denumirea **VDC**. Pentru rezistoarele **R1** şi **R2** se alege componenta identificată prin denumirea **r**, din librăria **ANALOG\_P**. Pentru toate componentele circuitului, valorile se setează la valorile specificate, respectiv măsurate în prima parte a laboratorului.

**7.** După selectarea componentei circuitului din lista **Part List**, se dă comanda **OK** şi se revine în fereastra de editare a schemei cu componenta selectată, care apoi se poate plasa oriunde în pagina acesteia.

**8.** Se dă comanda  $\text{ESC} \Rightarrow \text{până la apăsarea acestei taste, componenta selectată anterior$ rămâne activă, iar în schemă se pot plasa mai multe astfel de componente; după apăsarea tastei **ESC**, selecția componentei respective se anulează, ceea ce permite selectarea următoarei componente, după procedura indicată la punctele 6 şi 7. Valoarea rezistenţei electrice în cazul rezistoarelor introduse în circuit se setează cu ajutorul mouse-ului, prin dublu click pe câmpul valorii, identificat iniţial prin notaţia **1k**. Valoarea tensiunii sursei

VDC se stabileste în mod asemănător, intervenind în câmpul componentei, identificat inițial prin notaţia **0Vdc**. Modul în care sunt setate valorile unei mărimi electrice este prezentat în Lucrarea 1.

**9.** La finalul editării circuitului se introduce masa acestuia, care reprezintă potențialul electric de referinţă, stabilit la valoarea **0[V]**. În acest scop, se dă comanda **Place Ground** (sau se apasă tasta **G**, sau se dă click cu butonul din stânga al mouse-ului pe simbolul **GND ±** din bara cu instrumente din dreapta ferestrei de editare a schemei)  $\Rightarrow$  fereastra **Place Ground** din care se selectează masa schemei electrice, introducând în secţiunea **Symbol** valoarea **0** (zero).

- **10.** Se dă comanda **OK.**
- **11.** Se dă comanda **ESC.**

## **C. Conectarea componentelor circuitului se realizează astfel:**

**12.** Se dă comanda **Place Wire** (sau se apasă tasta **W**, sau se dă click cu butonul stâng al mouse-ului pe simbolul **¯│ ─** din bara cu instrumente din dreapta ferestrei de editare a schemei) în fereastra de editare a schemei, indicatorul mouse-ului se modifică în simbolul **+**; trasarea unui fir se realizează astfel: cu mouse-ului poziționat în punctul de pornire, se apasă o singură dată pe butonul din stânga al acestuia, apoi se deplasează mouse-ul spre punctul de oprire, iar în punctul de oprire, se apasă din nou, o singură dată, butonul din stânga al mouse-ului.

**13.** Se dă comanda **ESC.**

## **D. Simularea circuitului:**

**14.** Se dă comanda **Pspice**  $\rightarrow$  **New Simulation Profile**  $\Rightarrow$  fereastra **New Simulation** în care:

în secţiunea **Name** se precizează numele profilului: **analiza\_1**

se verifică în secţiunea **Root Schematic** sursa proiectului care beneficiază de acest profil de simulare; în cazul în care un proiect are mai multe surse, pentru a elimina confuziile, fiecărei surse a proiectului i se va defini în mod explicit câte un profil de simulare.

**15.** Se dă comanda  $\mathbf{OK} \Rightarrow$  fereastra **Simulation Settings – nume profil simulare** (**Simulation Settings–analiza\_1** în acest caz) în care se selectează tipul analizei efectuate asupra circuitului.

În cazul în care se efectuează analiza circuitului în **curent continuu**, din meniul **Analysis Type** se va selecta analiza **Bias point:**

Analiza **Bias point:** 

- permite determinarea valorilor **tensiunilor continue** între nodurile circuitului şi referinţa (masa) acestuia şi a valorilor **curenţilor continui** prin ramurile circuitului.
- analiza poate fi efectuată numai dacă în circuit există o sursă de tensiune sau o sursă de curent continuu (sursa de tensiune continuă **VDC**, respectiv sursa de curent continuu **IDC**).

**16.** Se dă comanda **OK**.

Dacă proiectul are mai mutle surse se continuă cu punctele  $17 \div 19$ ; în caz contrar se trece direct la punctul 20.

**17.** Se selectează din meniul **WINDOW** fereastra ... **\laboratoare.opj**  $\Rightarrow$  se revine în fereastra în care sunt prezentate resursele proiectului.

**18.** Se selectează sursa proiectului definită la punctul 4.

**19.** Se apasă butonul din dreapta al mouse-ului şi se selectează comanda **Make Root**.

**20.** Se dă comanda **Pspice**  $\rightarrow$  **Run** (sau se tastează **F11**, sau se dă click pe simbolul  $\rightarrow$ )  $\Rightarrow$  se realizează simularea circuitului.

## **E. Vizualizarea rezultatelor:**

În cazul analizei **Bias Point**, rezultatele se extrag din fereastra în care este editată schema circuitului simulat.

21. Pentru divizorul rezistiv de tensiune, se determină valoarea tensiunii de ieșire  $V_0$ , iar rezultatul obtinut se introduce în Tabelul 2. Rezultatul respectiv se determină selectând din bara de instrumente situat în fereastra de editare a schemei pictograma identificată în figura de mai jos:

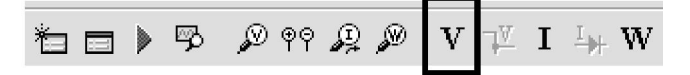

Pictograma utilizată pentru vizualizarea valorii unei tensiuni continue, în urma simulării unui circuit cu analiza **Bias\_Point**.

Valoarea afişată reprezintă **tensiunea continuă** dintre un nod de interes şi masa schemei.

**22.** Se revine în fereastra de editare a schemei şi se editează divizorul rezistiv de curent din Figura 2, în care, în locul sursei de curent  $I<sub>I</sub>$  se introduce un generator de curent constant identificat în librăria **Source** prin notaţia **IDC**, a cărei valoare va fi setată la o valoare egală cu cea calculată în cazul circuitului practic (adică, valoarea curentului generat de sursa respectivă se ia egal cu valoarea **I<sub>I masurat</sub>** din Tabelul 1). Se reface simularea și se determină curentul **I<sub>O</sub>** 

de ieşire al circuitului, iar valoarea astfel obţinută se trece în Tabelul 2. Valoarea **curentul continuu** printr-o ramură a unui circuit se poate vizualiza selectând din bara de instrumente din fereastra de editare pictograma indicată mai jos:

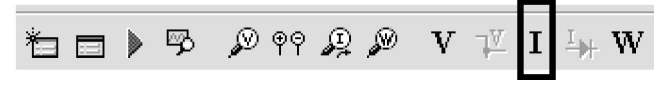

Pictograma utilizată pentru vizualizarea valorii unui curent continuu, în urma simulării unui circuit cu analiza

**Bias\_Point**.

# **DATA: NUME – GRUPA: 1.**

- **2.**
- **3.**

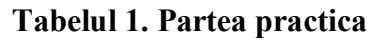

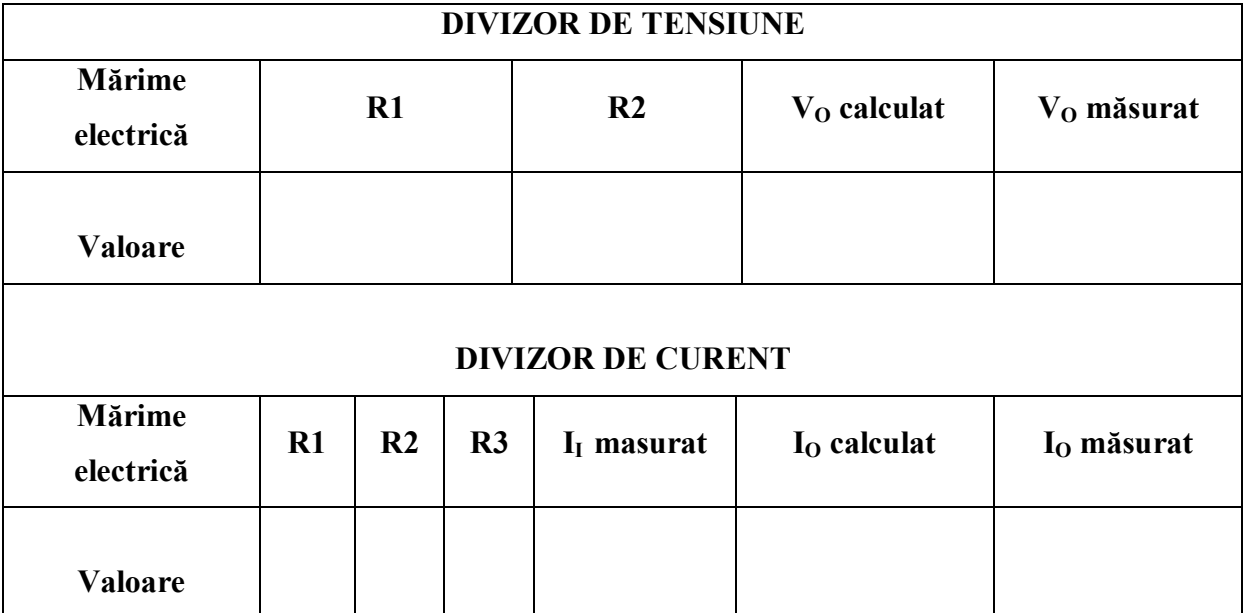

## **Tabelul 2. Simulare Orcad**

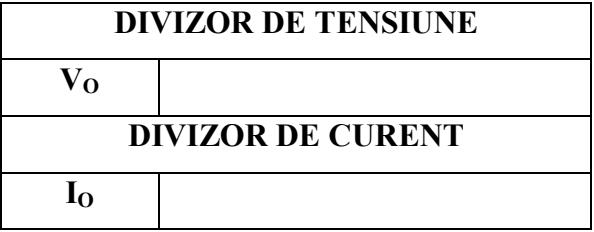